## 宝马 **CAS4/CAS4+**防盗模块更换功能操作说明

一. 功能介绍

支持宝马 CAS4/CAS4+二手防盗系统模块更换功能。

### 二.条件要求

#### 设备要求

PRO 等安卓设备 431 产品, 431-G 防盗配钥匙转接头

#### 软件要求

宝马 V50.54 及以上版本

#### 三.操作步骤

#### 下面介绍 CAS4+防盗模块更换功能

#### 1.读取原车模块的防盗数据,并保存。

#### 1.1 进入软件,选择【防盗系统】,如图 1

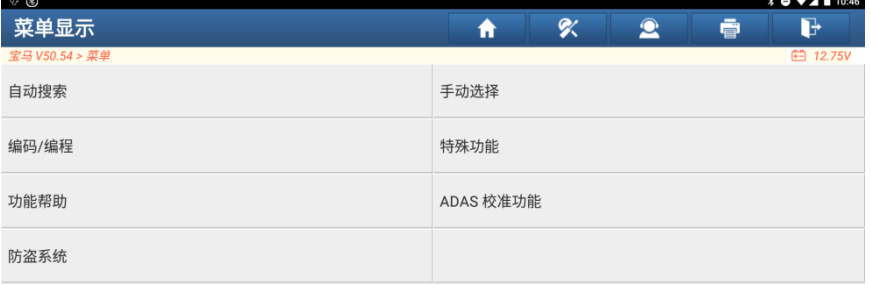

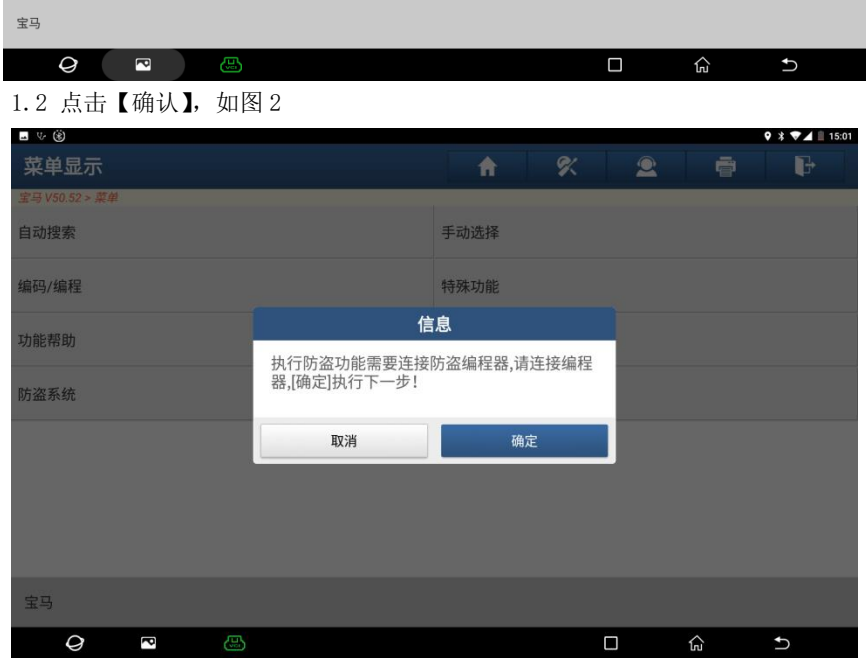

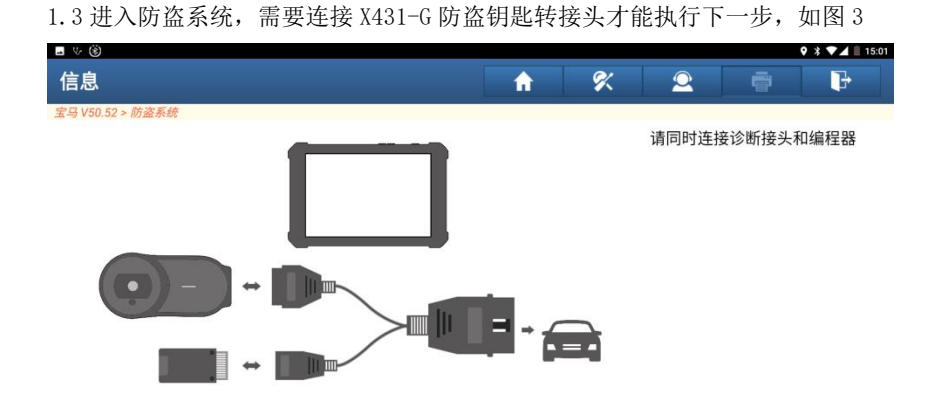

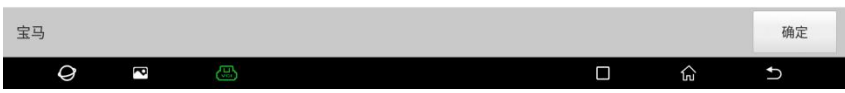

图 3

1.4 如果不清楚防盗系统是那种的,可选择【智能模式】进入,如图 4

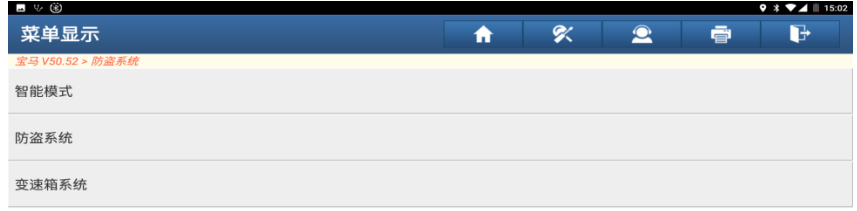

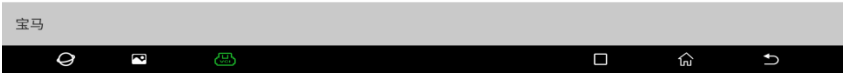

1.5 跳转 CAS4/CAS4+防盗系统到对应的防盗系统菜单,如图 5

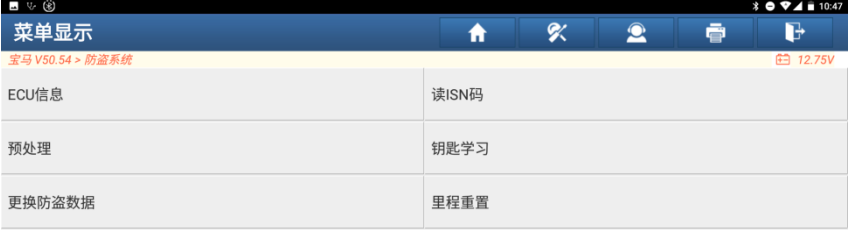

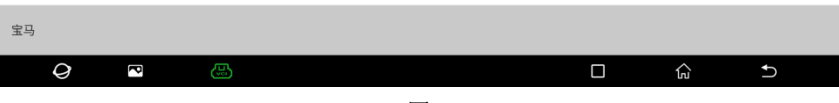

1.6 点击【预处理】,读取防盗数据、钥匙匹配等需要先对模块进行预处理。若已经预处理过,则可执 行相关功能,此过程会升级 ECU,需联网下载文件,请提前连接好网络,如图 6。

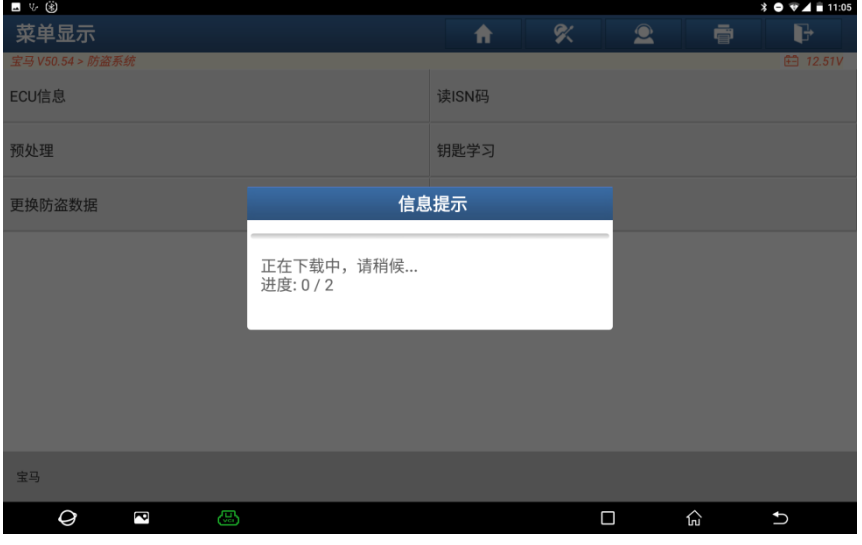

**图 6 10 mm diagnosis in the Big B** 6

1.7 确保车辆电源电压稳定,点击【是】,如图 7

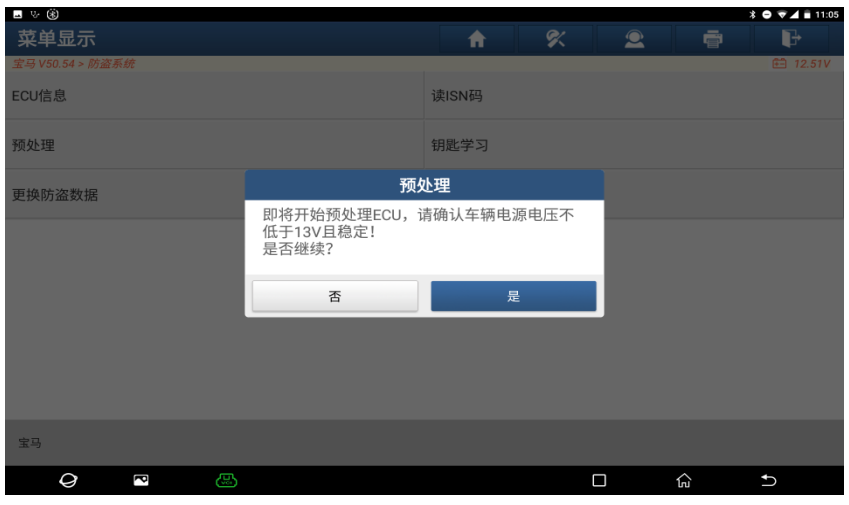

图 7

1.8 编程预处理成功后点击【确认】按钮, 如图 8

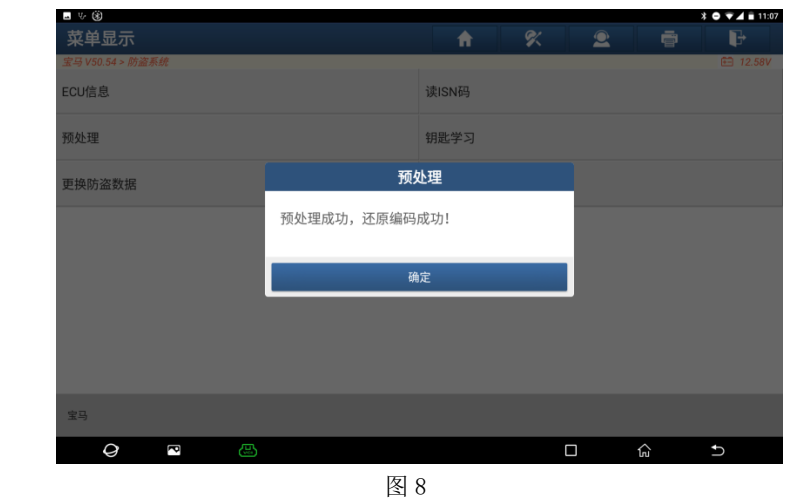

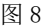

1.8 编程预处理成功后返回到功能菜单,点击【更换防盗数据】,如图 9

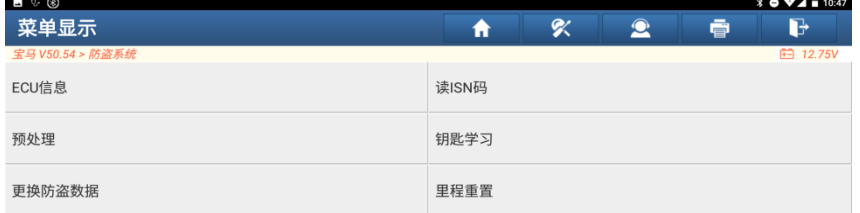

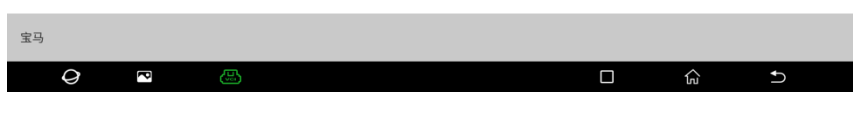

**图 9 图 9** 

1.9 当前防盗系统是 CAS4+, 需要一把原车的工作钥匙, 若有工作钥匙, 点击【是】, 若没有功能钥匙 则点击【否】,后需要执行【修改 ISN】功能,本案例点击【是】。

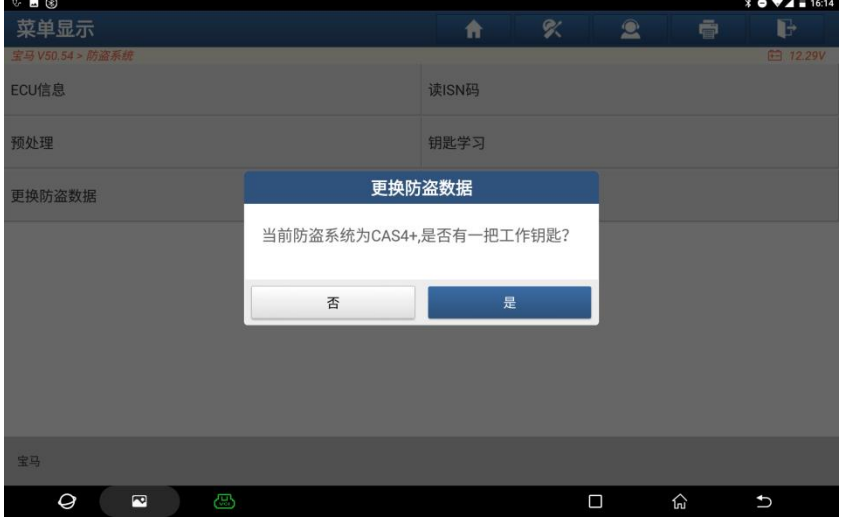

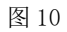

1.10 把工作钥匙放到汽车线圈中,然后点击【确认】按钮,直到读取成功,如图 11、12。

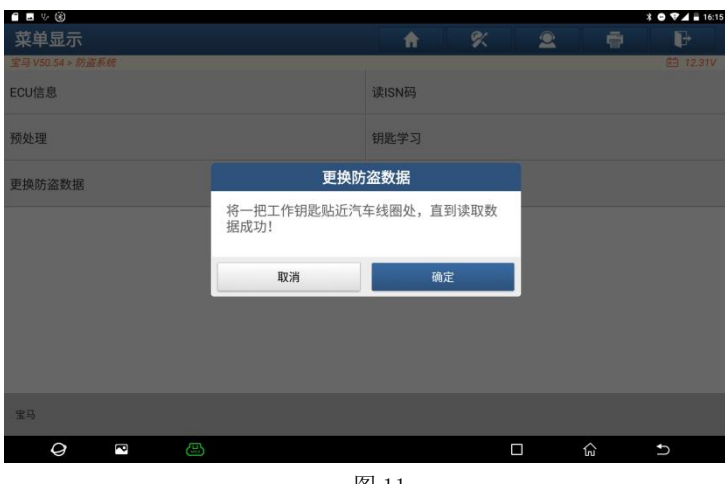

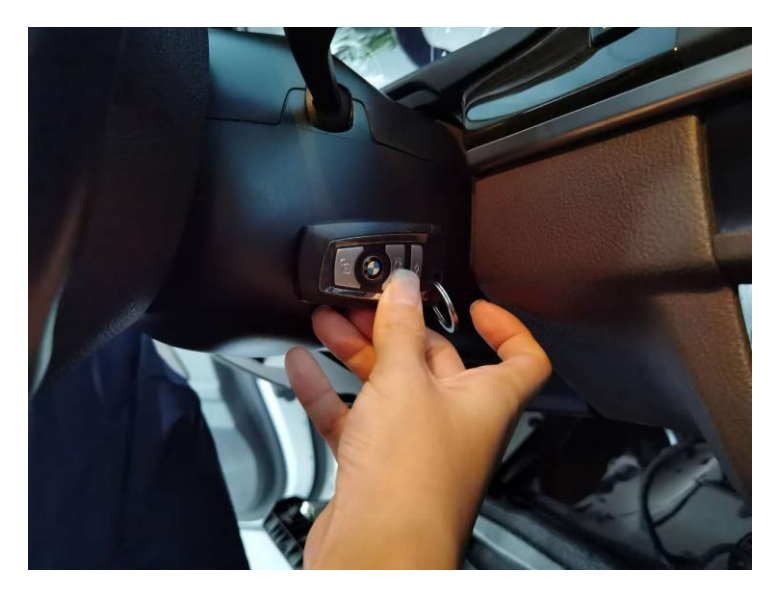

图 12

1.9 读取原车防盗数据成功,点击【是】按钮,保存原车防盗数据。如图 13

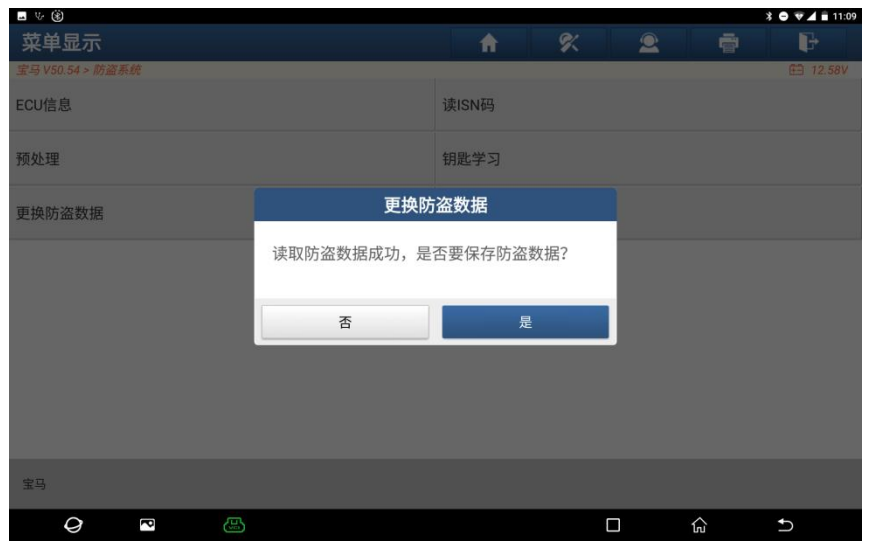

图 13

1.10 输入要保存的文件名,保存文件成功后点击【确认】,如图 14。

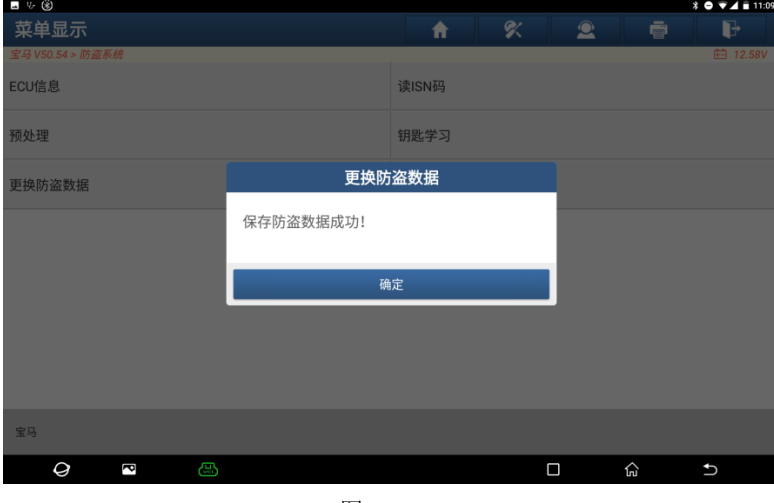

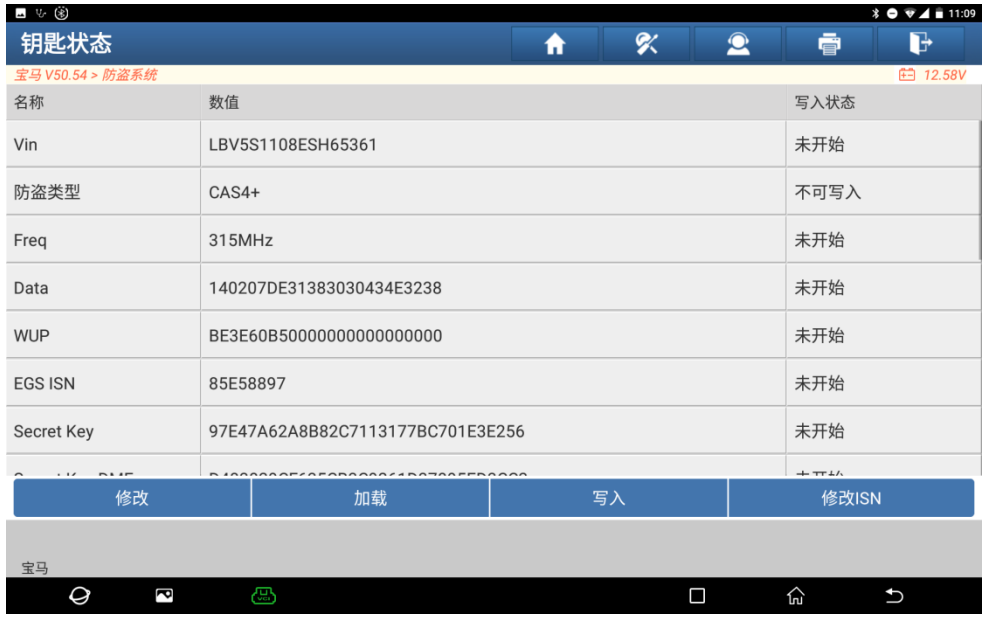

1.11 保存的文件路径在/DIAGNOSTIC/BMWImmoData/路径下, 显示防盗数据, 如图 15

图 15

#### 2.将原车模块的防盗数据写入到二手模块中,写入成功后对模块进行里程重置后才可装车进行编程设码操 作。未进行里程重置的二手模块会与仪表同步最大的里程数,导致仪表的里程变大。

2.1 需要更换的二手模块需在桌面平台中执行以下功能。连接好平台后按照上面步骤重新对二手进行预处 理、读取防盗数据等操作,如图 16,进入到此处点击【加载】功能

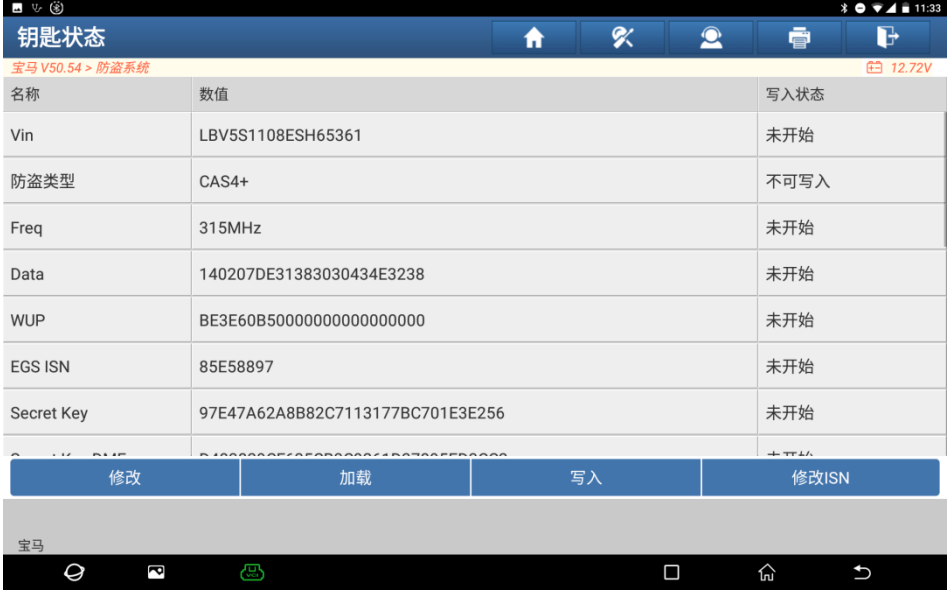

图 16

#### 2.2 选择备份好的原车模块防盗数据,点击【是】按钮,如图 17

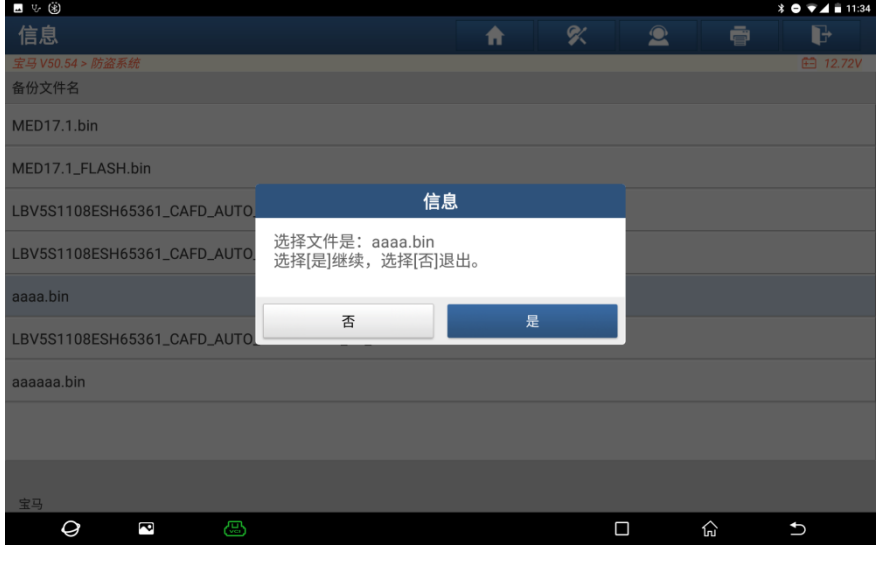

图 17

2.3 显示所加载的原车防盗数据,点击【写入】功能,如图 15

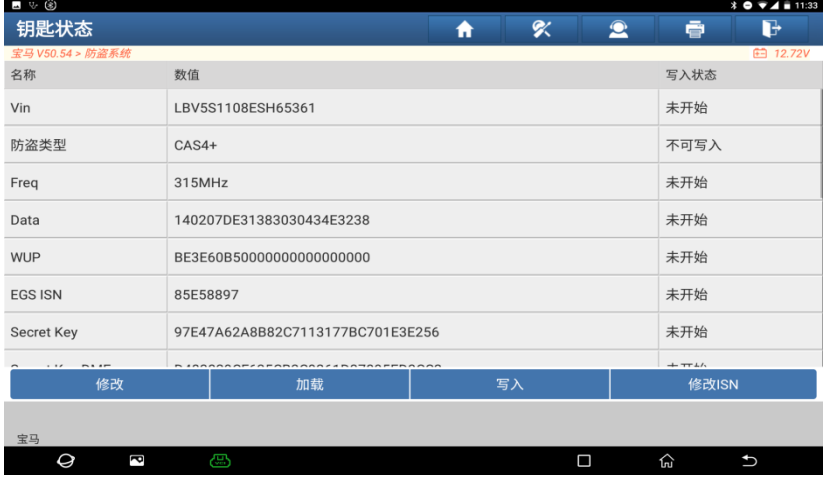

图 18

2.4 写入完成后点击【确认】按钮, 如图 19。

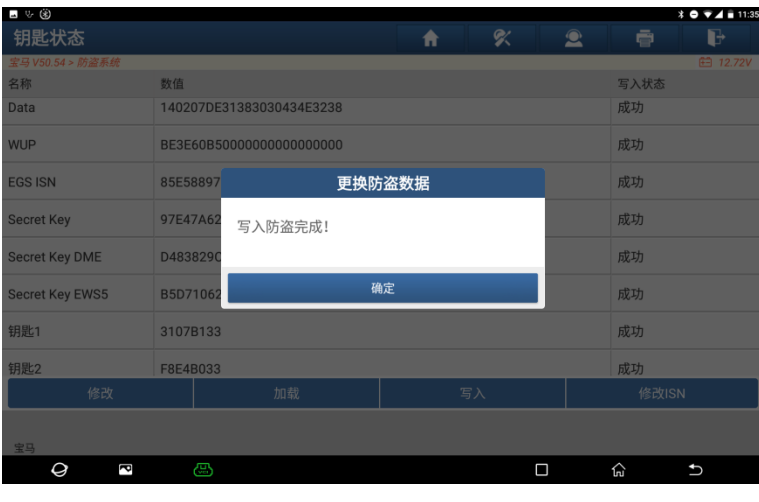

 $\mathbf{I}$ 

#### 2.5 返回功能菜单目录,执行【里程重置】功能

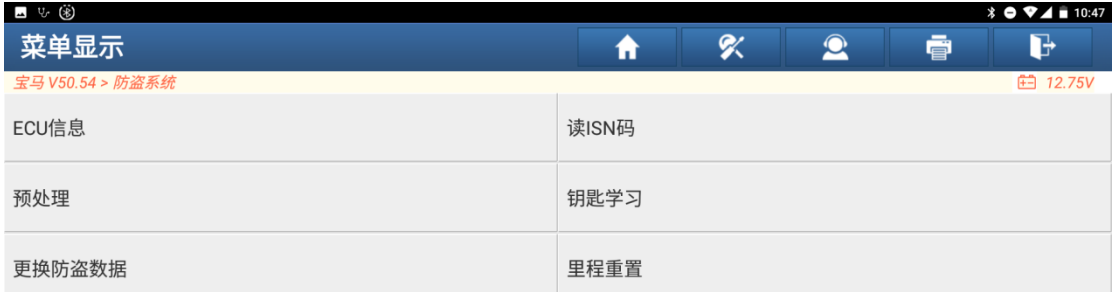

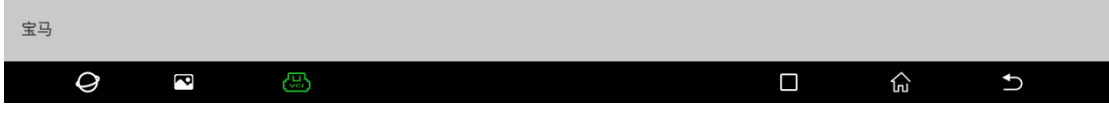

2.6 里程重置成功后,即可装车进行编程设码操作。

# 声明:

该文档内容归深圳市元征科技股份有限公司版权所有,任何个人和单位不经 同意不得引用或转载。